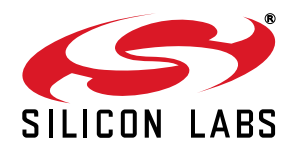

# **Si47XX EVALUATION BOARD QUICK-START GUIDE**

Thank you for purchasing the Silicon Laboratories Si47xx FM Transmitter/AM/FM/SW/LW/WB Receiver Evaluation Board (EVB). The EVB and associated software have been designed to speed the overall development process and decrease required development time. We look forward to working with you and have posted support articles, answers to frequently asked questions, and application notes on the Si47xx Customer Support Site at [www.mysilabs.com](http://www.mysilabs.com).

**Note**: A more comprehensive user's guide for configuring your system is available on the EVB CD (Si47xx Evaluation Board User's Guide) and on the Si47xx Customer Support Site. If you have any difficulty or questions about any of the steps below, please consult the EVB users guide prior to plugging in your EVB.

- 1. Make sure any prior versions of the GUI are removed prior to installation of the GUI application software shipped with the Si47xx EVB kit.
	- You can remove the old version of the GUI by going to "Add or Remove Programs" in the Windows control panel.
- 2. Insert the Silicon Laboratories CD into host CD drive.
- 3. Install the Development GUI located in CD:\Si47xx\Setup.exe.
- 4. Connect the USB cable to the Si47xx EVB USB connector.
- 5. Make sure that switch SW1 is in the USB position to use USB power.
- 6. Launch the Si47xx Development GUI.
- 7. Once the GUI is launched, select the appropriate function (FM Transmitter/AM/FM/SW/LW/WB Receiver) and its associated firmware image to initialize the EVB. Refer to the user's guide for further information.
- 8. For optimum EVB performance, use the EVB with a 9 V battery, or provide power via a USB cable plugged into a laptop. In the latter case, the laptop should be running off its own battery and should not be plugged into a wall socket.

## **General Debugging Guidelines**

If your EVB is not functional, please refer to the following troubleshooting tips.

- 1. Make sure the EVB is recognized by your PC. Right-click on "My Computer", and select "Properties"  $\rightarrow$ "Hardware"  $\rightarrow$  "Device Manager". Under "Human Interface Devices", select each "HID-Compliant Device"  $\rightarrow$ "Details" entry, and confirm one contains "VID\_10C4&PID\_8244".
- 2. If the EVB is not recognized by the GUI, uninstall .NET Framework V2.0, and reinstall from Microsoft's Windows Update.

### **AM/SW/LW Function-Specific Debugging Guidelines**

In the case that your EVB is noisy, refer to the following trouble-shooting tips. The EVB User's Guide will also provide additional suggestions and guidelines.

- 1. Disable "Update" under the "Control" menu (disables continuous Si47xx GUI updates and stops intermittent AM clicking noise).
- 2. Check GUI properties to verify set channel spacing for region. This applies to AM and FM.
- 3. For optimum performance, use the 9 V battery provided with the EVB, or use power from the USB.
- 4. If using a laptop, ensure that the laptop is running off the battery and is not plugged in to the ac outlet.
- 5. Make sure you are close to a window or outside in the open when evaluating AM reception. Large metal structures, such as buildings, interfere with AM reception; so, it is best to be away from these sources of interference.

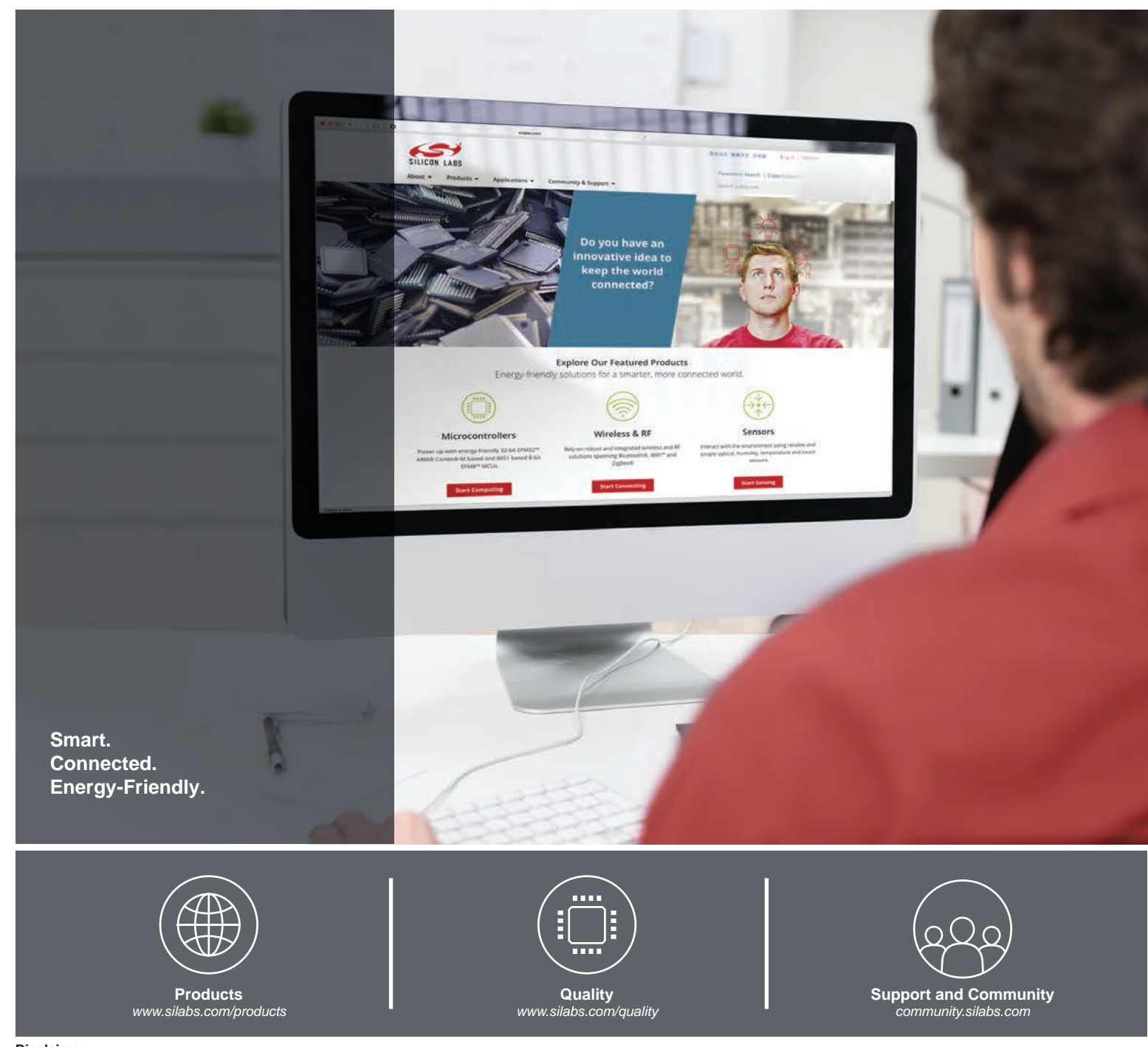

#### **Disclaimer**

Silicon Labs intends to provide customers with the latest, accurate, and in-depth documentation of all peripherals and modules available for system and software implementers using or intending to use the Silicon Labs products. Characterization data, available modules and peripherals, memory sizes and memory addresses refer to each specific device, and "Typical" parameters provided can and do vary in different applications. Application examples described herein are for illustrative purposes only. Silicon Labs reserves the right to make changes without further notice to the product information, specifications, and descriptions herein, and does not give warranties as to the accuracy or completeness of the included information. Without prior notification, Silicon Labs may update product firmware during the manufacturing process for security or reliability reasons. Such changes will not alter the specifications or the performance of the product. Silicon Labs shall have no liability for the consequences of use of the information supplied in this document. This document does not imply or expressly grant any license to design or fabricate any integrated circuits. The products are not designed or authorized to be used within any FDA Class III devices, applications for which FDA premarket approval is required or Life Support Systems without the specific written consent of Silicon Labs. A "Life Support System" is any product or system intended to support or sustain life and/or health, which, if it fails, can be reasonably expected to result in significant personal injury or death. Silicon Labs products are not designed or authorized for military applications. Silicon Labs products shall under no circumstances be used in weapons of mass destruction including (but not limited to) nuclear, biological or chemical weapons, or missiles capable of delivering such weapons. Silicon Labs disclaims all express and implied warranties and shall not be responsible or liable for any injuries or damages related to use of a Silicon Labs product in such unauthorized applications.

#### **Trademark Information**

Silicon Laboratories Inc.® , Silicon Laboratories®, Silicon Labs®, SiLabs® and the Silicon Labs logo®, Bluegiga®, Bluegiga Logo®, ClockBuilder®, CMEMS®, DSPLL®, EFM®, EFM32®, EFR, Ember®, Energy Micro, Energy Micro logo and combinations thereof, "the world's most energy friendly microcontrollers", Ember®, EZLink®, EZRadio®, EZRadioPRO®, Gecko®, Gecko OS, Gecko OS Studio, ISOmodem®, Precision32®, ProSLIC®, Simplicity Studio®, SiPHY®, Telegesis, the Telegesis Logo®, USBXpress® , Zentri, the Zentri logo and Zentri DMS, Z-Wave®, and others are trademarks or registered trademarks of Silicon Labs. ARM, CORTEX, Cortex-M3 and THUMB are trademarks or registered trademarks of ARM Holdings. Keil is a registered trademark of ARM Limited. Wi-Fi is a registered trademark of the Wi-Fi Alliance. All other products or brand names mentioned herein are trademarks of their respective holders.

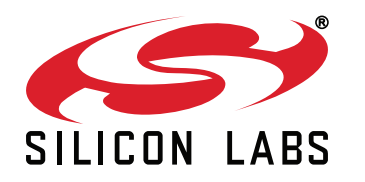

**Silicon Laboratories Inc. 400 West Cesar Chavez Austin, TX 78701 USA**

## **http://www.silabs.com**